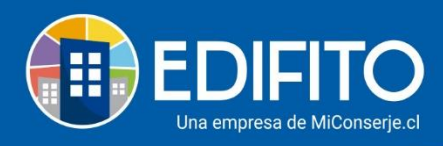

## **¿Cómo crear el Comité De Administración?**

Para ingresar a miembros del Comité De Administración usted deberá ejecutar los siguientes pasos:

**1.-** Haz click en el icono: **Configuración de la Comunidad**. **2.-** Selecciona la Opción: **Comité Administración.**

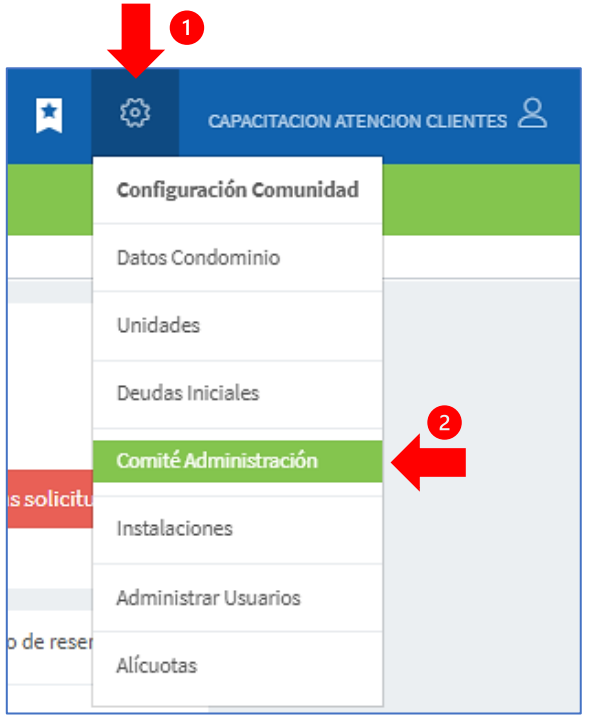

## **3.-** Se te presenta la siguiente pantalla con 2 opciones:

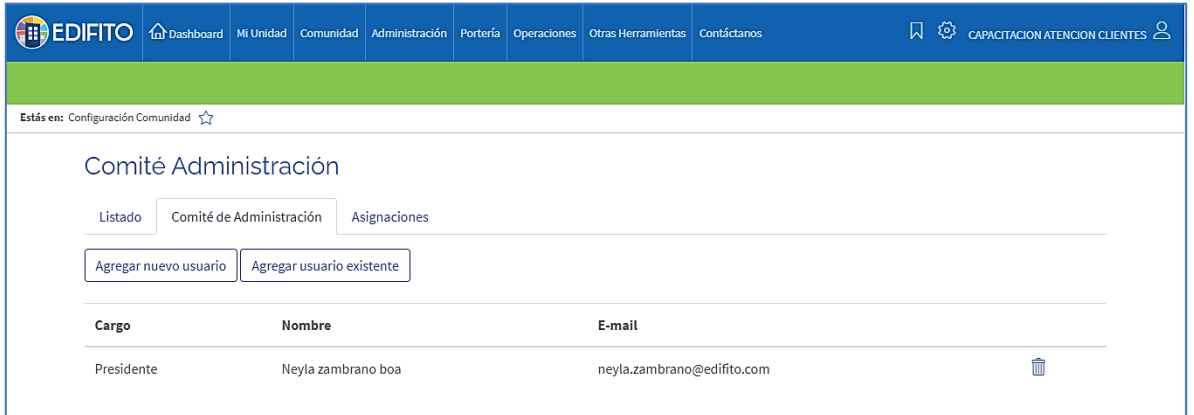

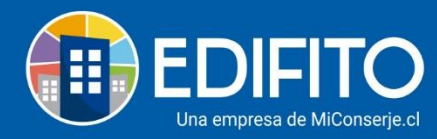

Aquí usted podrá **agregar/modificar/borrar** a las personas integrantes del Comité de Administración de su condominio.

**3.1.-** Elige la opción: <sup>Agregar nuevo usuario si el nuevo integrante del comité de administración no</sup> existe en el listado de copropietarios del condominio y completa el formulario que se te presenta:

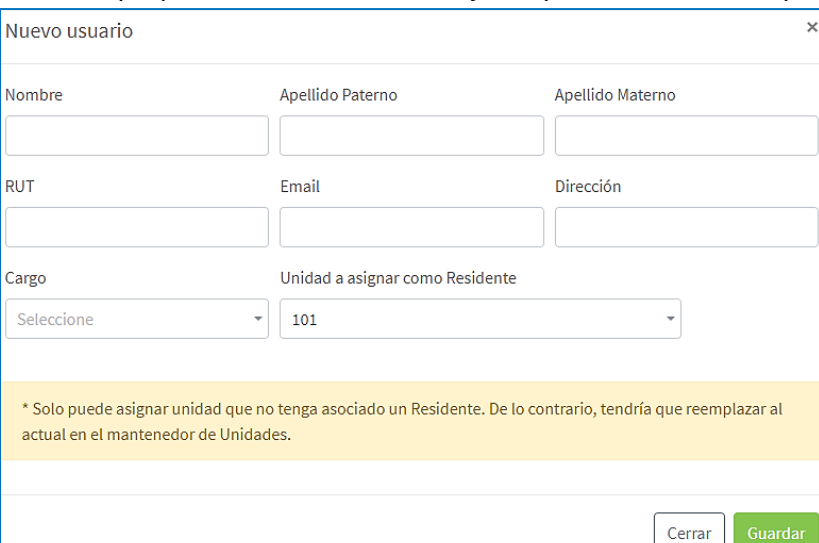

Se agregará al "Listado" de unidades según la UCO que seleccionó en el formulario, como residente al hacer click en **Countain** 

**NOTA***: Para verificar que la persona no se encuentra registrada en el Listado De Unidades deberás ir a la opción: Configuración de la Comunidad > Opción Unidades.*

**3.2.-** Si eliges la opción *Agregar* usuario existente podrás seleccionar a las personas incluidas en el "Listado de Unidades"

Se te desplegará la siguiente pantalla:

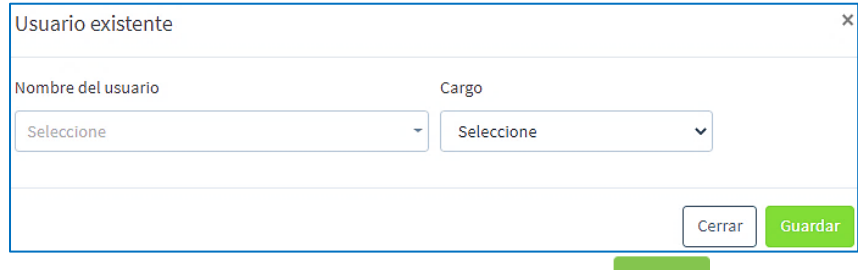

Seleccione el Usuario y Cargo en el Comité y luego haz click en **Coundar** 

*NOTA: Los integrantes del Comité de Administración podrán visualizar todos los informes de administración, pagos, banco, remuneraciones, mantenciones, portería y biblioteca de comité.*

**¡Has agregado con éxito el Comité de Administración!**

**Tu trabajo más fácil y seguro con Edifito.**